# **Работа с журналом посещаемости.**

### **1. Просмотр и заполнение журнала посещаемости.**

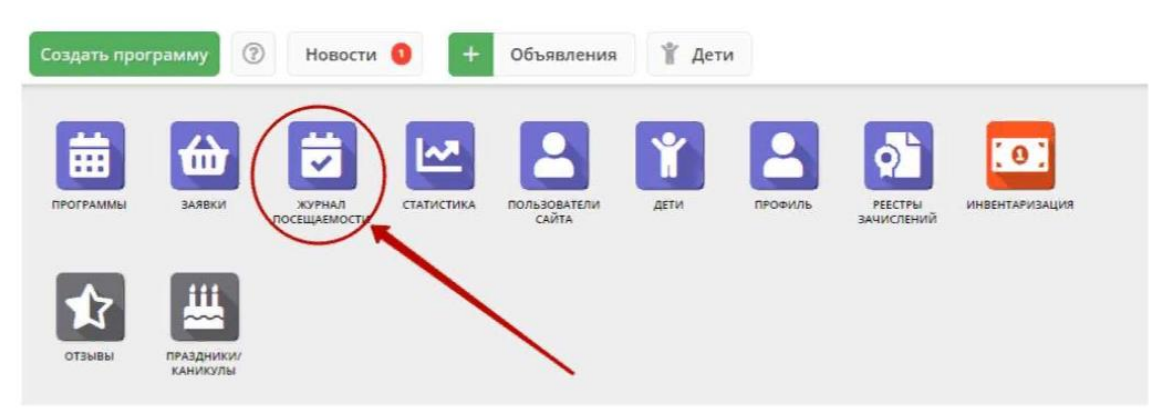

Чтобы просмотреть журнал и отметить посещения занятий, перейти в **«Журнал посещаемости»**  щелкните по его кнопки на панели инструментов.

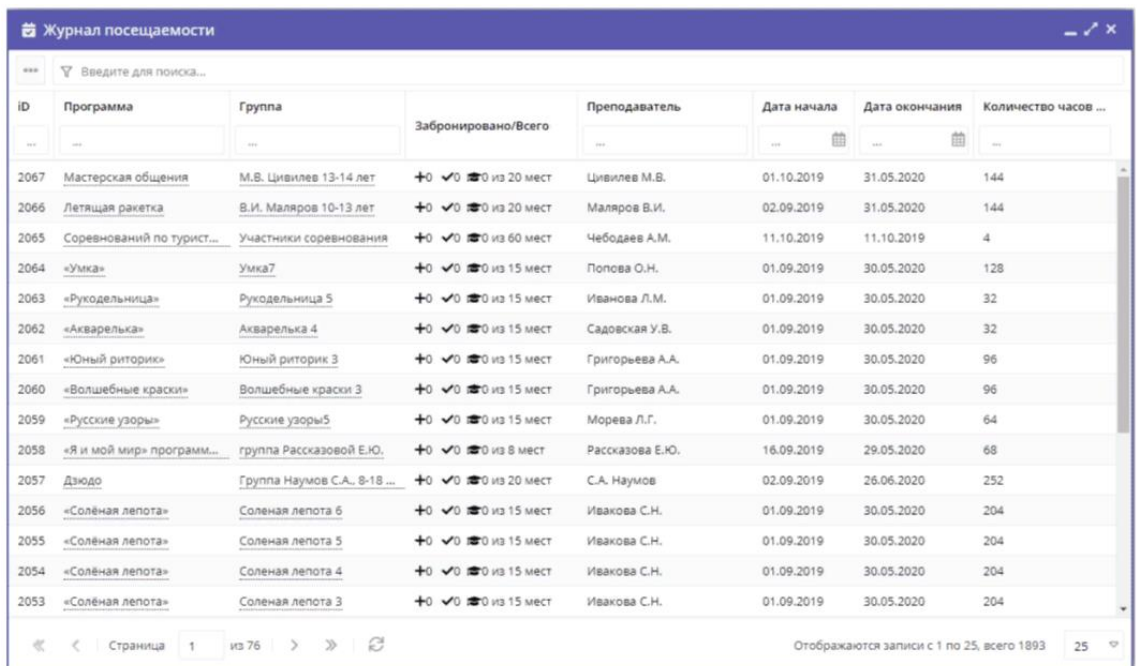

В открывшемся окне раздела в списке учебных групп найдите нужную группу и двойным щелчком по строке группы откройте ее журнал.

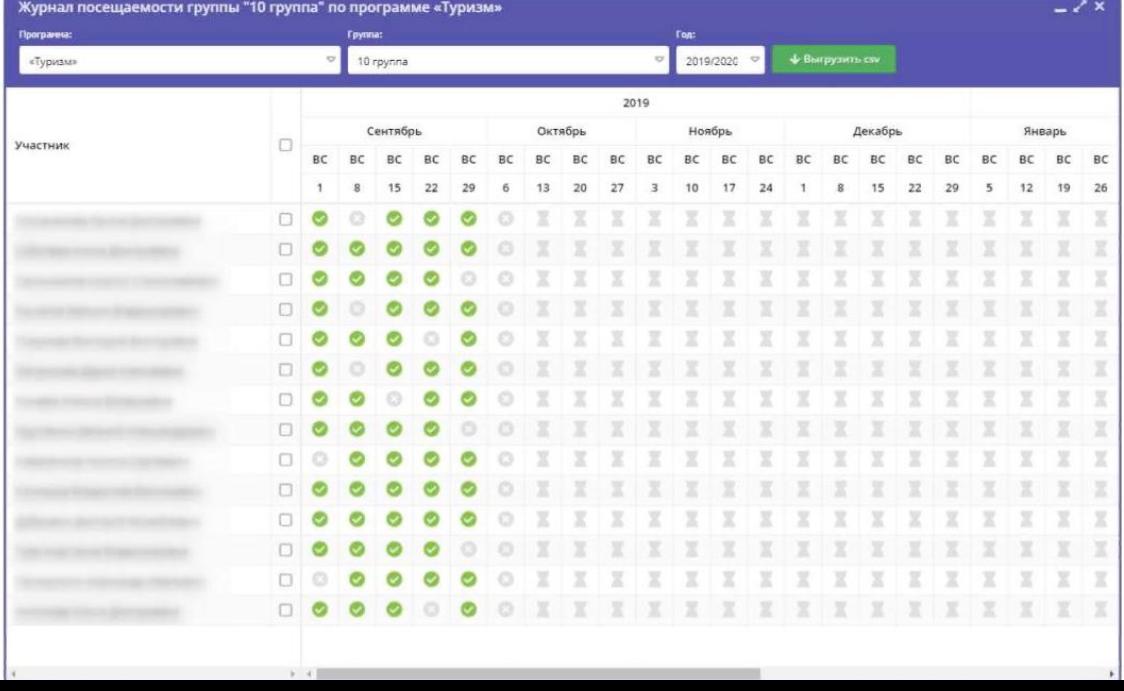

Журнал посещаемости представляет собой таблицу, где в строках указаны ФИО участников группы, а в столбцах - дни проведения занятий. Заполните журнал, отметив зелеными галочками, в какие дни были на занятиях.

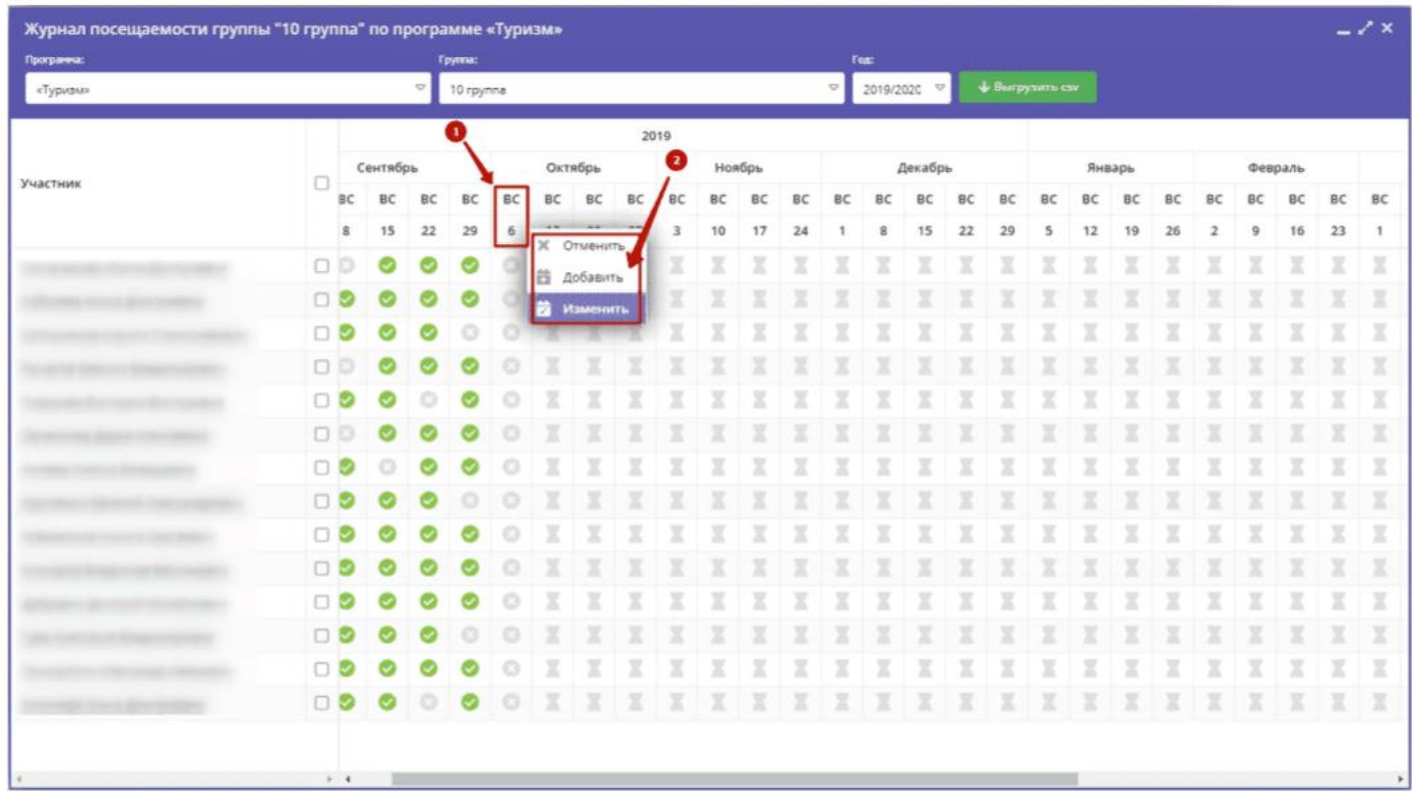

**2. Перенос занятий**

 Щелкните по заголовку столбца с датой или днем недели занятия (рис. 1). **Выберите нужное действие** (добавить, изменить, очистить) в появившемся контекстном меню.

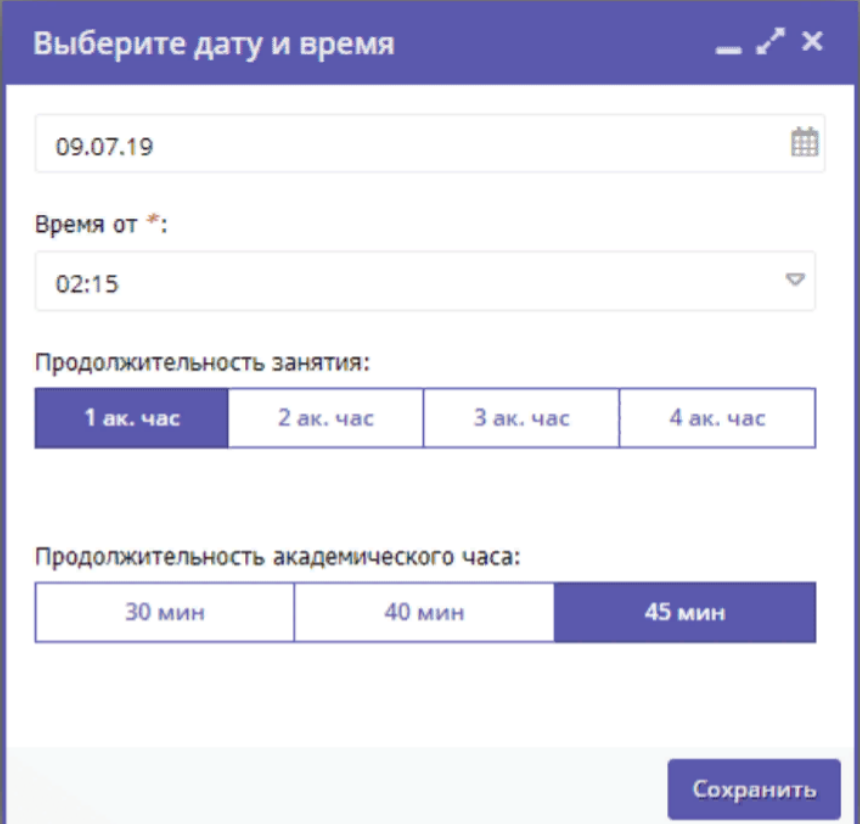

 В открывшемся окне укажите нужные дату, время и продолжительность занятия. Нажмите кнопку «**Сохранить».**

#### **3. Отмена и восстановление занятия**

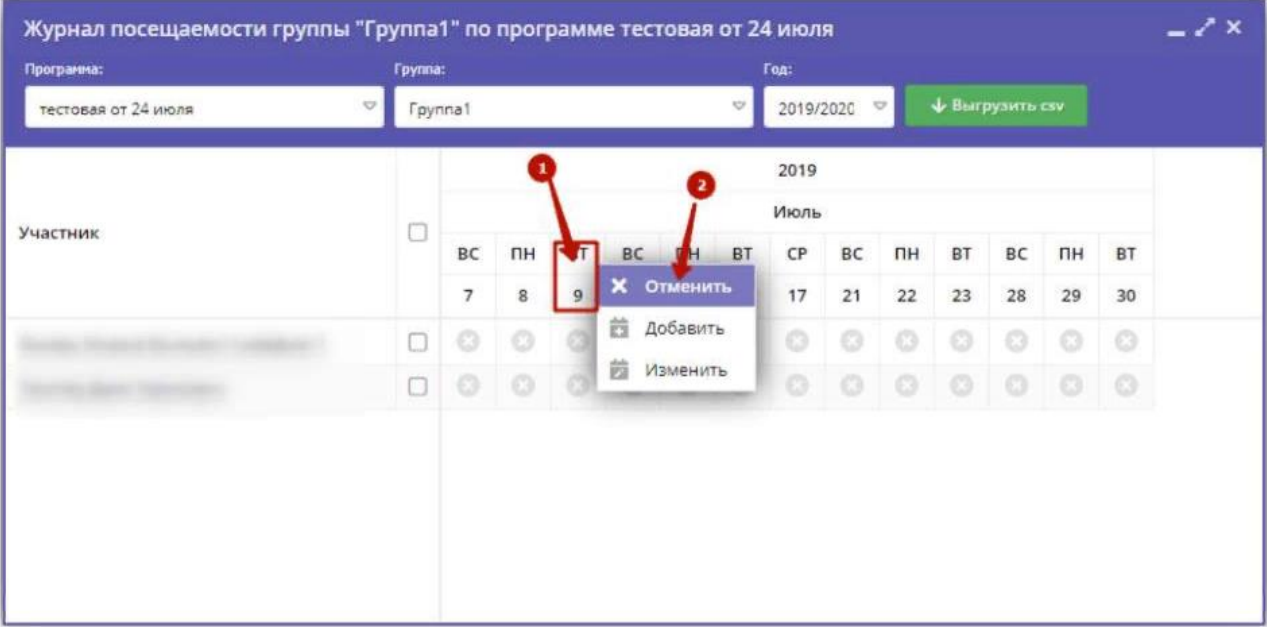

Щёлкните по заголовку с днём занятия и выберите в контекстном меню **«Отменить»**

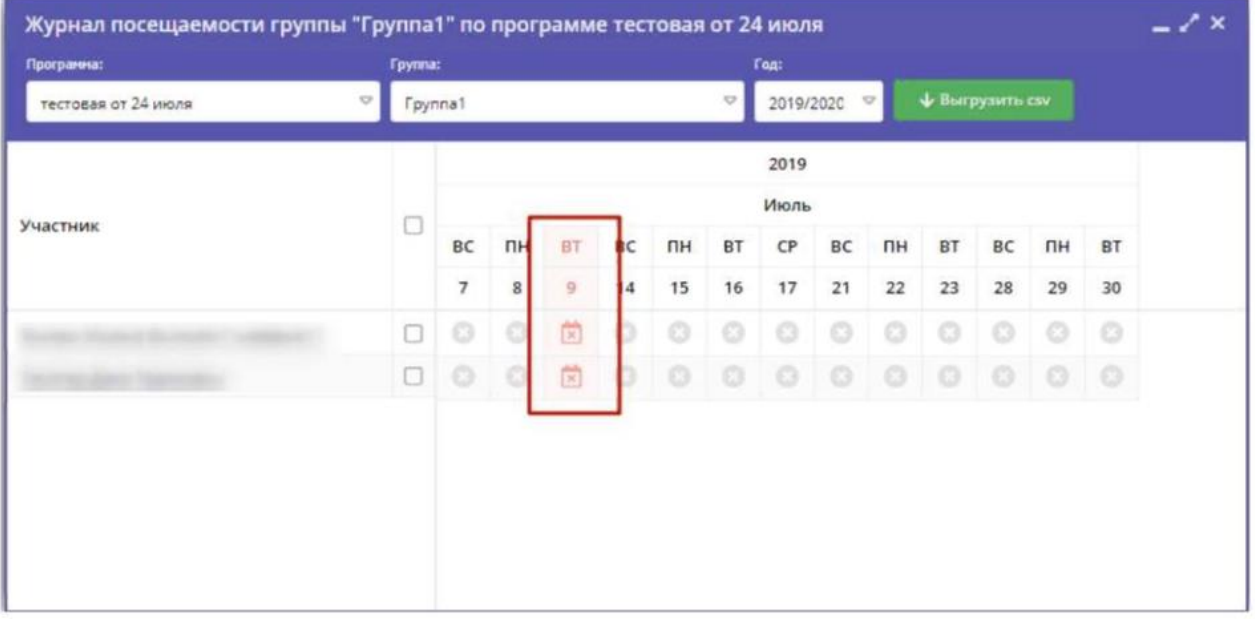

Занятие будет отменено как отмененное

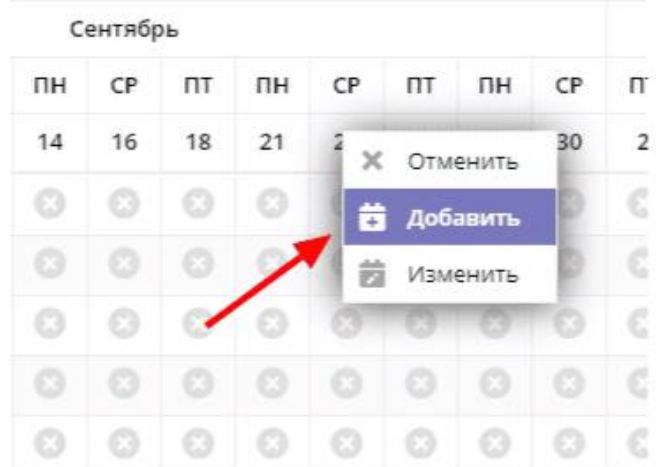

 Для восстановления отмененного занятия вам нужно заново добавить его в расписание по такому же принципу.

## **4. Добавление занятия**

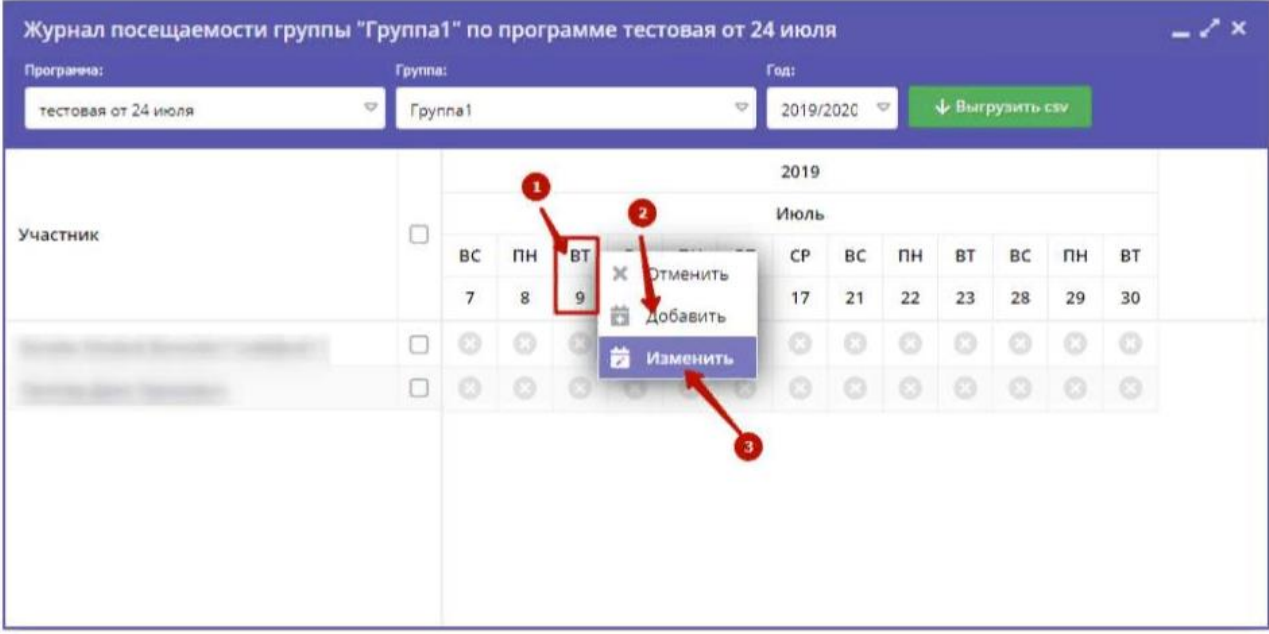

 Щелкните по заголовку столбца с днем занятия и выберите в контекстном меню **"Добавить"** для изменения даты или времени данного занятия.

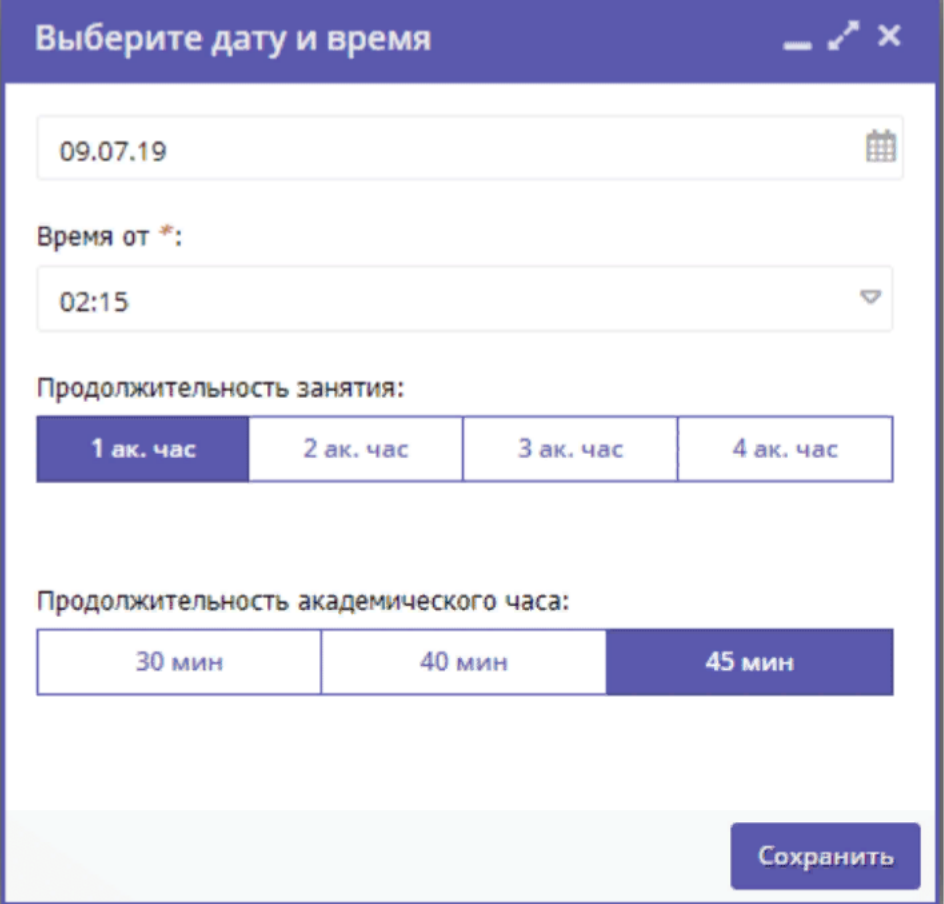

 В открывшемся окне укажите нужные дату, время и продолжительность занятия. Нажмите кнопку **"Сохранить".**

### **5. Отчисление детей**

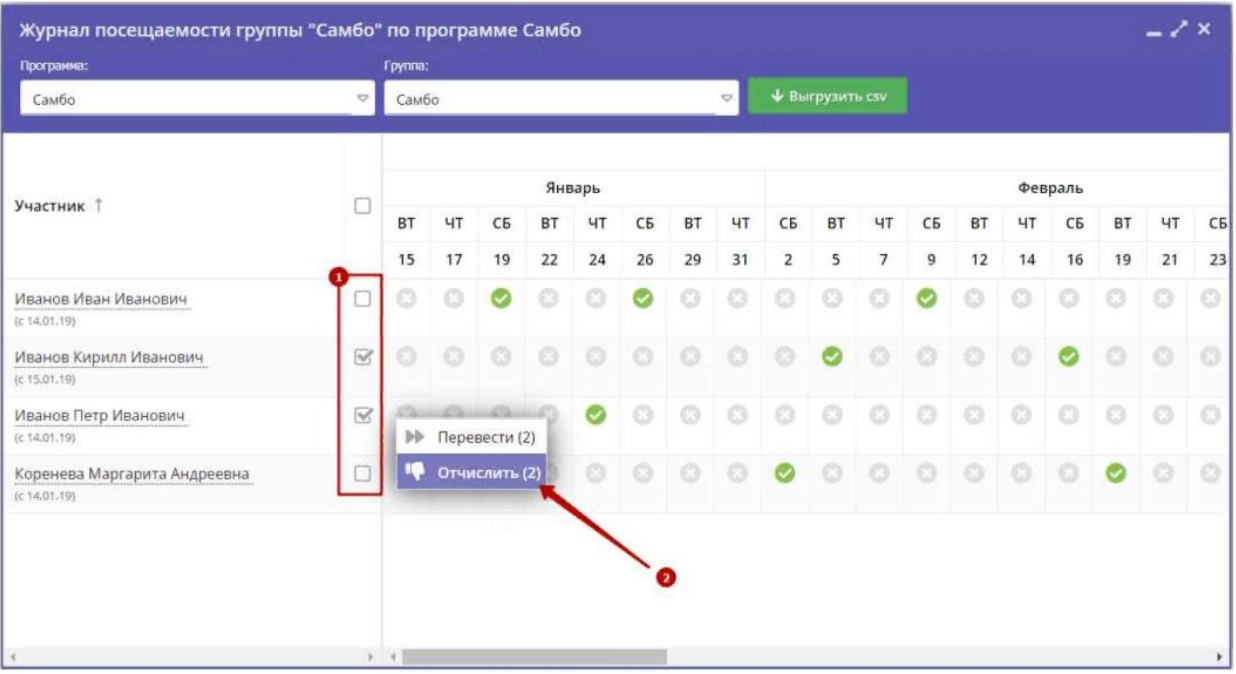

 В журнале посещаемости отметьте галочками детей, которых нужно отчислить. Во всплывающем меню выберите пункт **"Отчислить".**

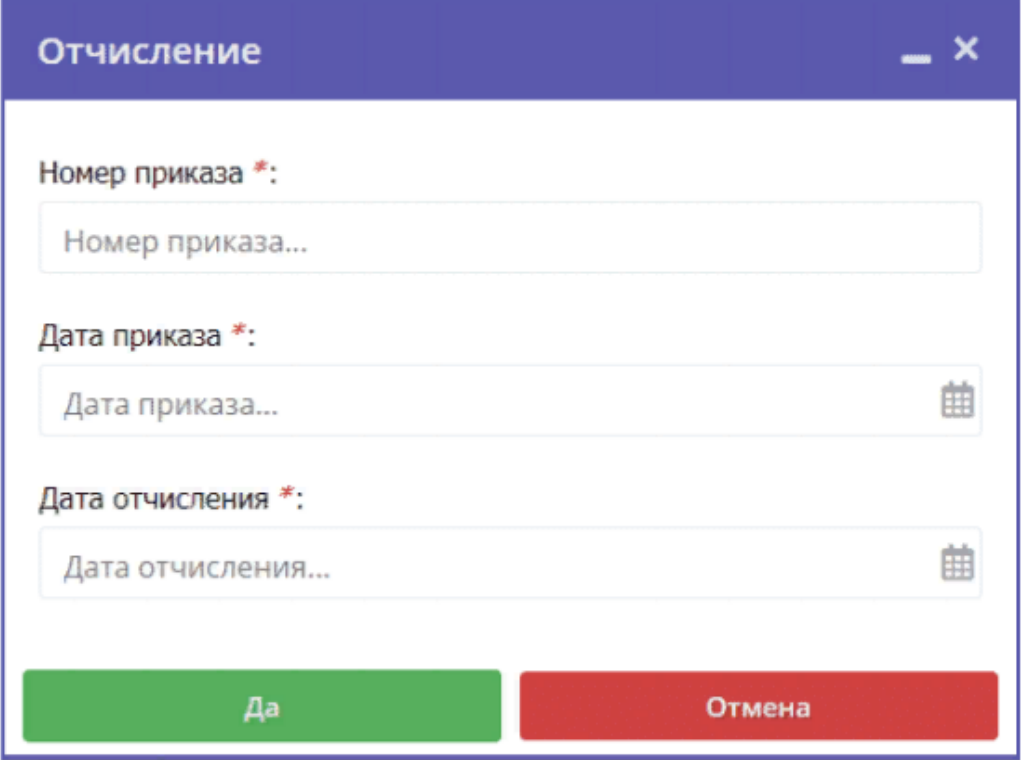

 В открывшемся окне укажите номер и дату приказа об отчислении и дату, с которой дети считаются отчисленными. Нажмите кнопку **«Да».**

### **6. Перевод детей в другую группу, на следующий год**

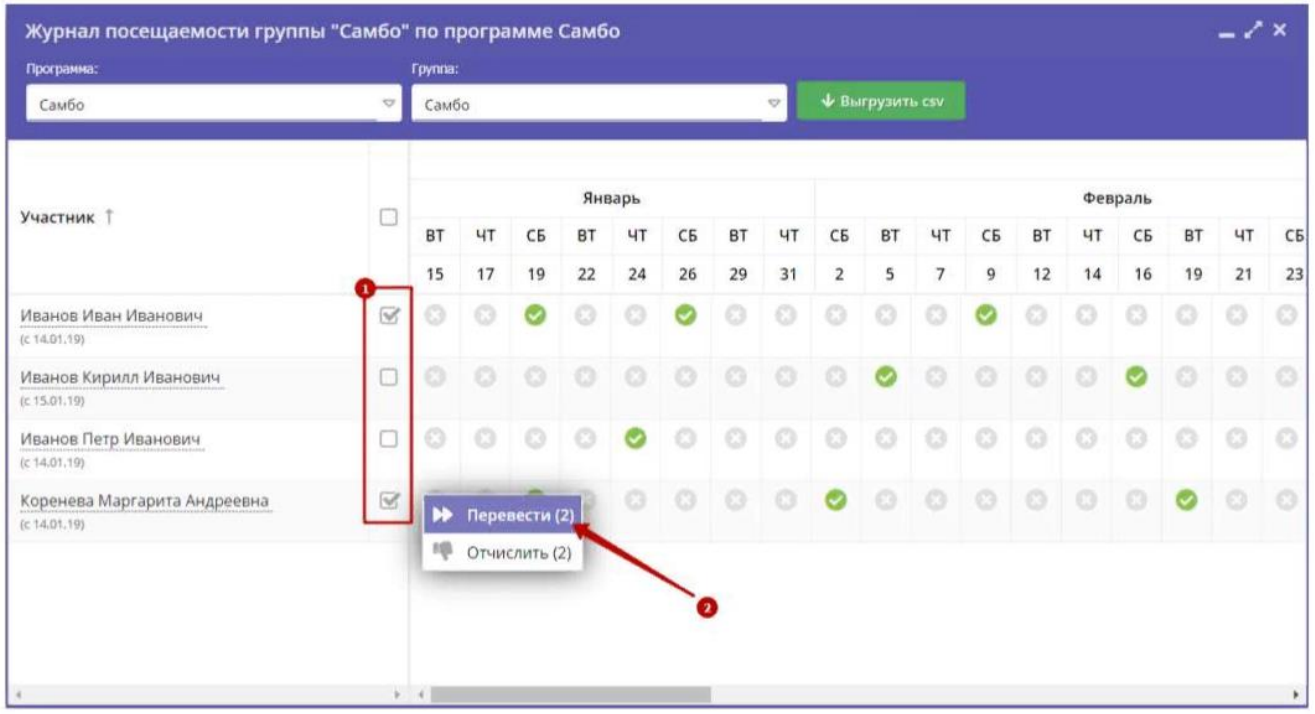

 В журнале посещаемости отметьте галочками детей, которых нужно отчислить. Во всплывающем меню выберите пункт **"Перевести".**

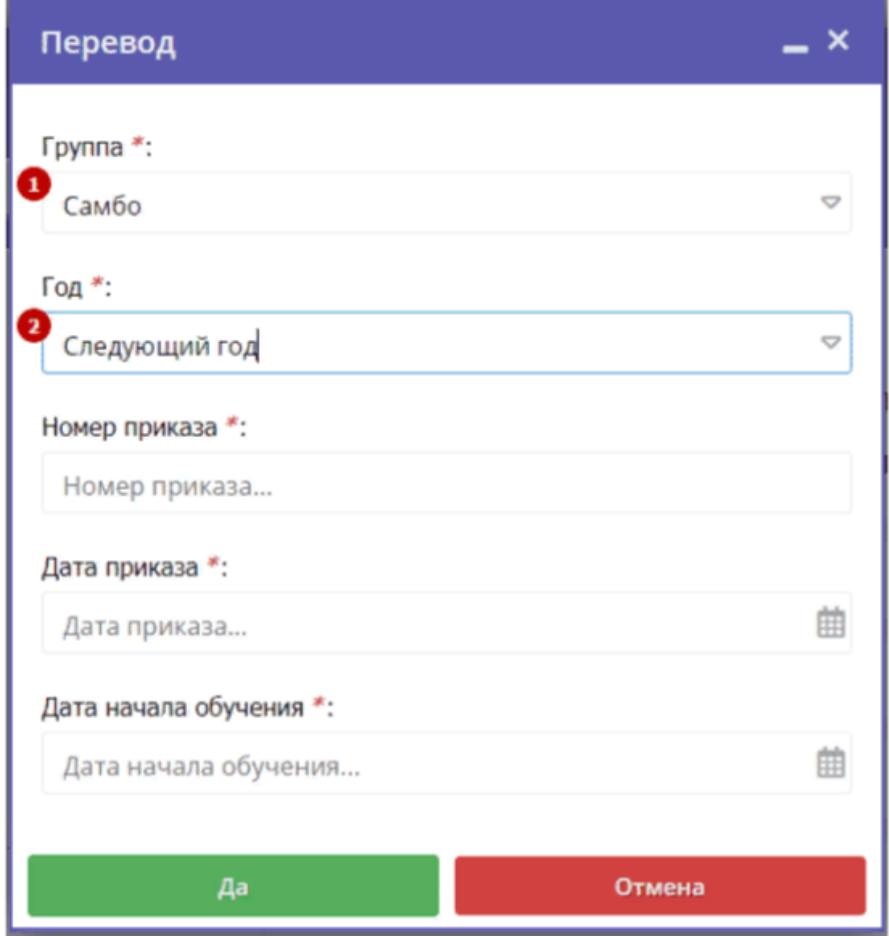

 В открывшемся окне укажите, в какую группу перевести детей (1), выберите учебный год (2). Укажите номер и дату приказа о переводе и дату, с которой дети будут учиться в новой группе и/или в новом году.

Нажмите кнопку **"Да"**.

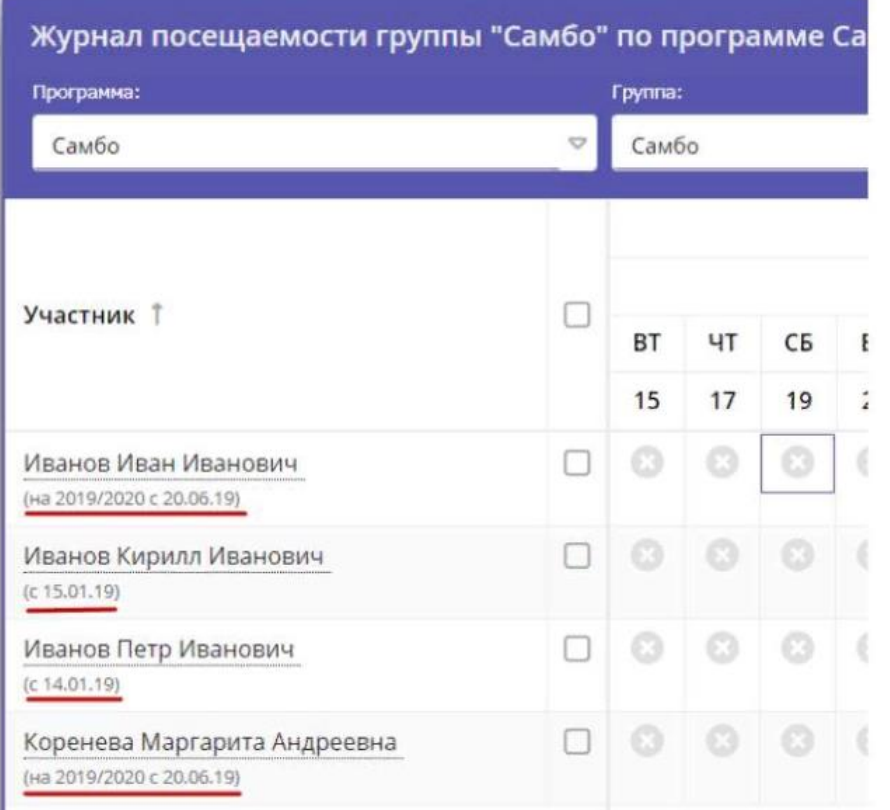

 Выбранные дети будут переведены в другую группу и/или другой учебный год. Информация о начале обучения или переводе отображается в журнале под ФИО ребенка.

#### **7. Вопросы – ответы**

#### **1. Перевели ребёнка с одной группы в другую. Из первой группы ребёнок попал в архив, а во второй не появился. С чем это может быть связано?**

Скорее всего, он автоматически перевелся в группу на следующий учебный год и его надо вернуть в наш текущий учебный год. Для этого выберите группу и следующий учебный год в "Журнале посещаемости" и снова сделайте перевод в эту же группу, но уже текущего года.

**2. При переносе занятия по больничному листу на другой месяц, например, 2-3 занятий, будет ли в таком случае отклонение допустимым при выставлении счета?**

Если это перенос занятий (а не отмена), дата переноса попадает в срок реализации договора ПФДО ребёнка, и вы зафиксировали это в журнале посещаемости, то это отклонение будет допустимым.

**3. Подскажите что делать, мы взяли педагога на программу по ПФДОД, он отработал 3 дня и заболел и уже месяц на больничном, т.е. занятия не вёл вообще. Что делать?**

В этом случае будет проще перезаключить договоры и начать обучение позже, когда педагог выздоровеет.

**4. Будет ли установлен модуль, чтобы «Навигатор можно было использовать как электронный журнал?**

Пока нет, об этом разработчики программы ничего не говорят.